### HandiCalendarin pikaopas

Vaiheittaiset ohjeet aktiviteettien lisäämiseen, muokkaamiseen ja poistamiseen.

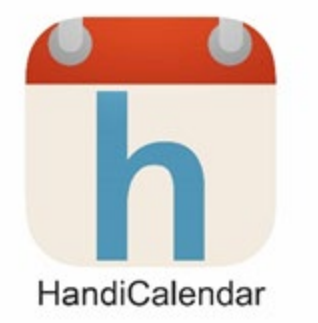

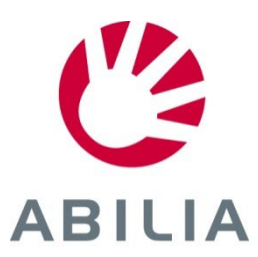

2022-10-03 FI 2.0

## Tärkeitä termejä

**Perusaktiviteetti** = esimääritetty aktiviteetti, joka helpottaa uusien aktiviteettien lisäämistä

Lisäksi se antaa aktiviteettiehdotuksia ja voi siten aktivoida ja motivoida

Aloitussarja sisältää esimerkkejä perusaktiviteeteista. Laadi omasi suoraan HandiCalendarissa tai myAbiliapalvelussa.

**Yhdistetty tarkistuslista** = tehtävät tai "alatehtävät", jotka on yhdistetty aktiviteettiin

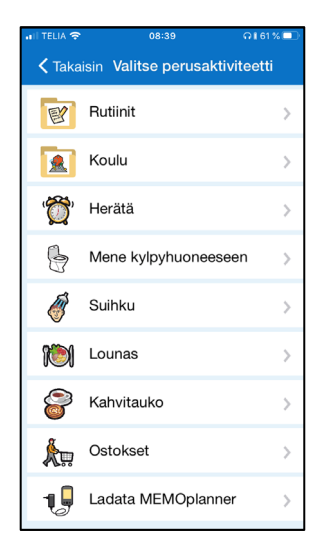

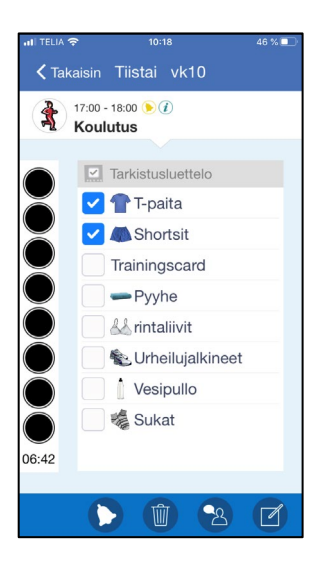

**ABILIA** 

*Sivu 1 (5)*

- 1. Napauta
- 2. Napauta *Yksittäinen*. *Muokkausnäkymä* tulee nyt näyttöön.
- 3. Jos haluat käyttää esimääritettyä **perusaktiviteettia**, napauttamalla saat näkyviin luettelon perusaktiviteeteista.

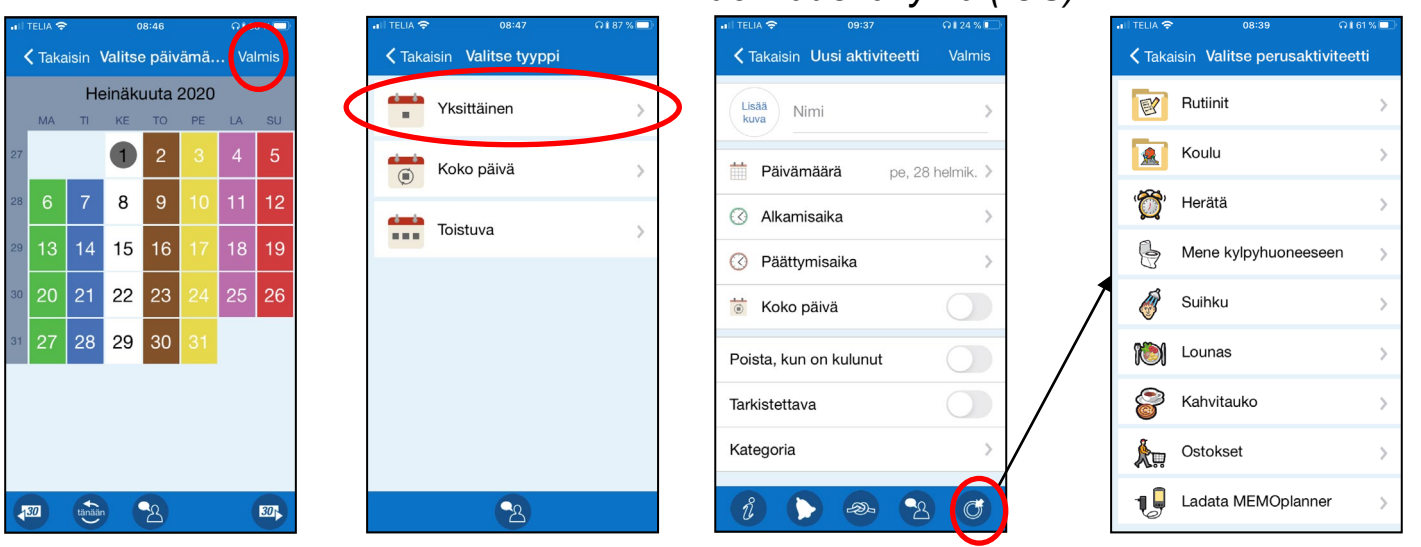

#### *Muokkausnäkymä (iOS)*

ABIL

*Sivu 2 (5)*

- 4. Valitse **Kuva** (valinnainen).
- 5. Anna **Nimi**.
- 6. Valitse **Päivämäärä**.
- 7. Anna **Alkamisaika** (Päättymisaika on valinnainen) tai **Koko päivä**.

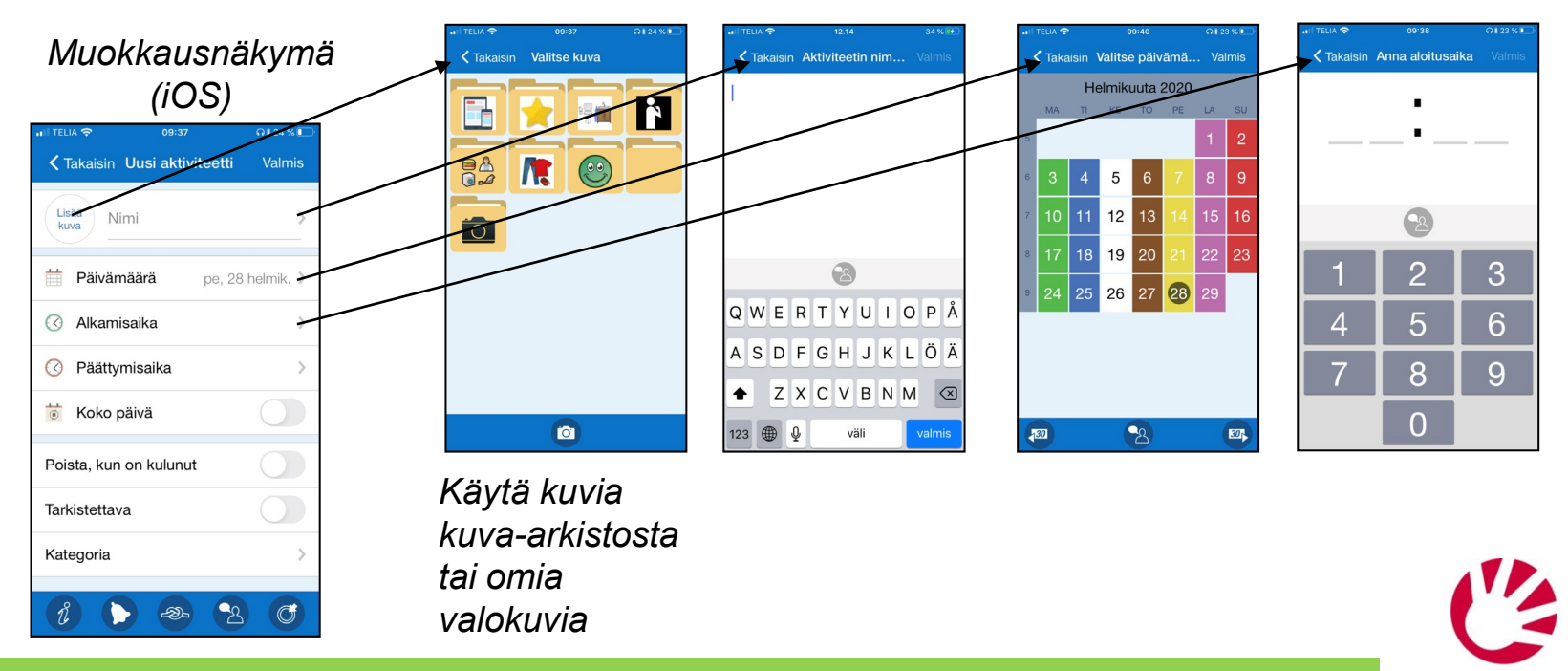

**ABILIA** 

Tallenna aktiviteetti **napauttamalla Valmis tai** jatka lisätietojen antamista

*Sivu 3 (5)*

8. Napauta **ja valitse, mikä hälytys** aktiviteetilla pitäisi olla.

### *Muokkausnäky mä (iOS)*

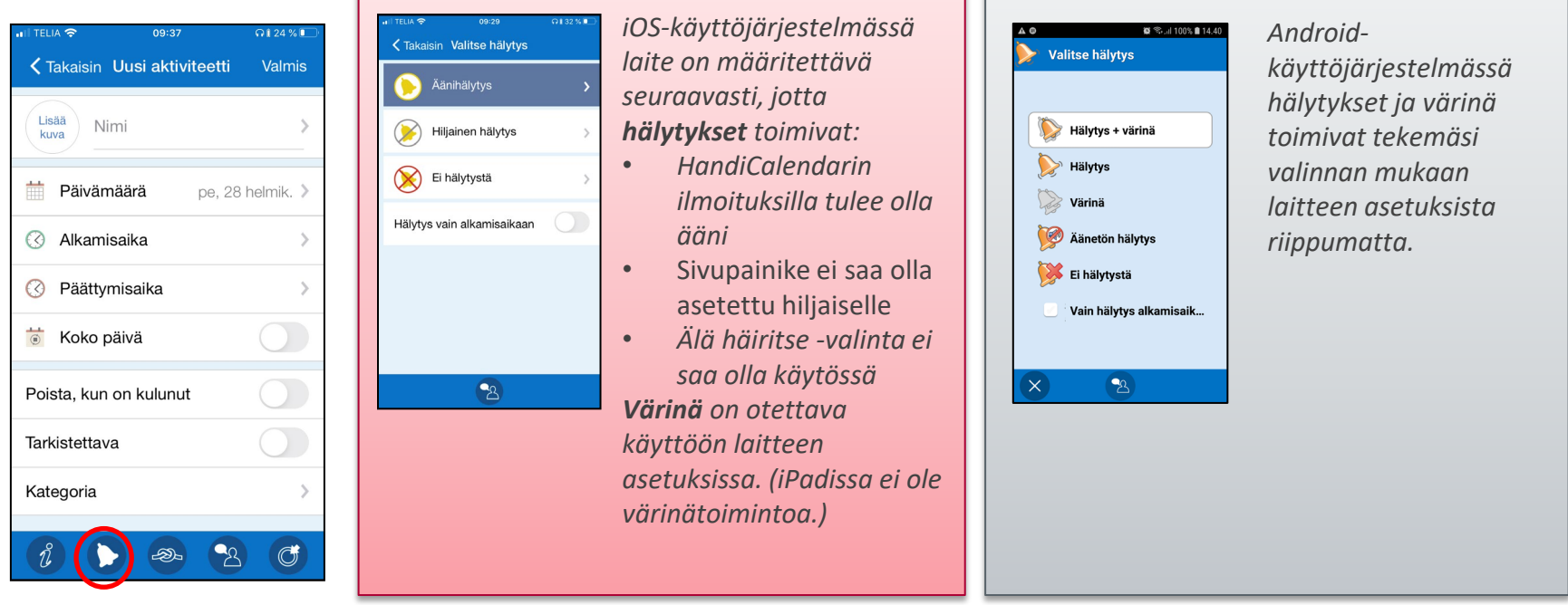

### **HandiCalendar iOS HandiCalendar Android**

Tallenna aktiviteetti **napauttamalla Valmis tai** jatka tietojen lisäämistä

ABILIA

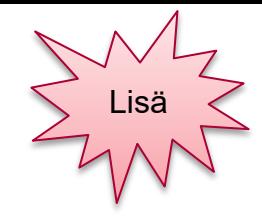

ABIL

*Sivu 4 (5)*

- 9. Valitse **Poista, kun on kulunut** (valinnainen).
- 10. Valitse **Tarkistettava** (valinnainen).
- 11. Jos haluat saada muistutuksen ennen aktiviteetin alkamista, kohtaa ja valitse yksi tai useampi **Muistutus**.

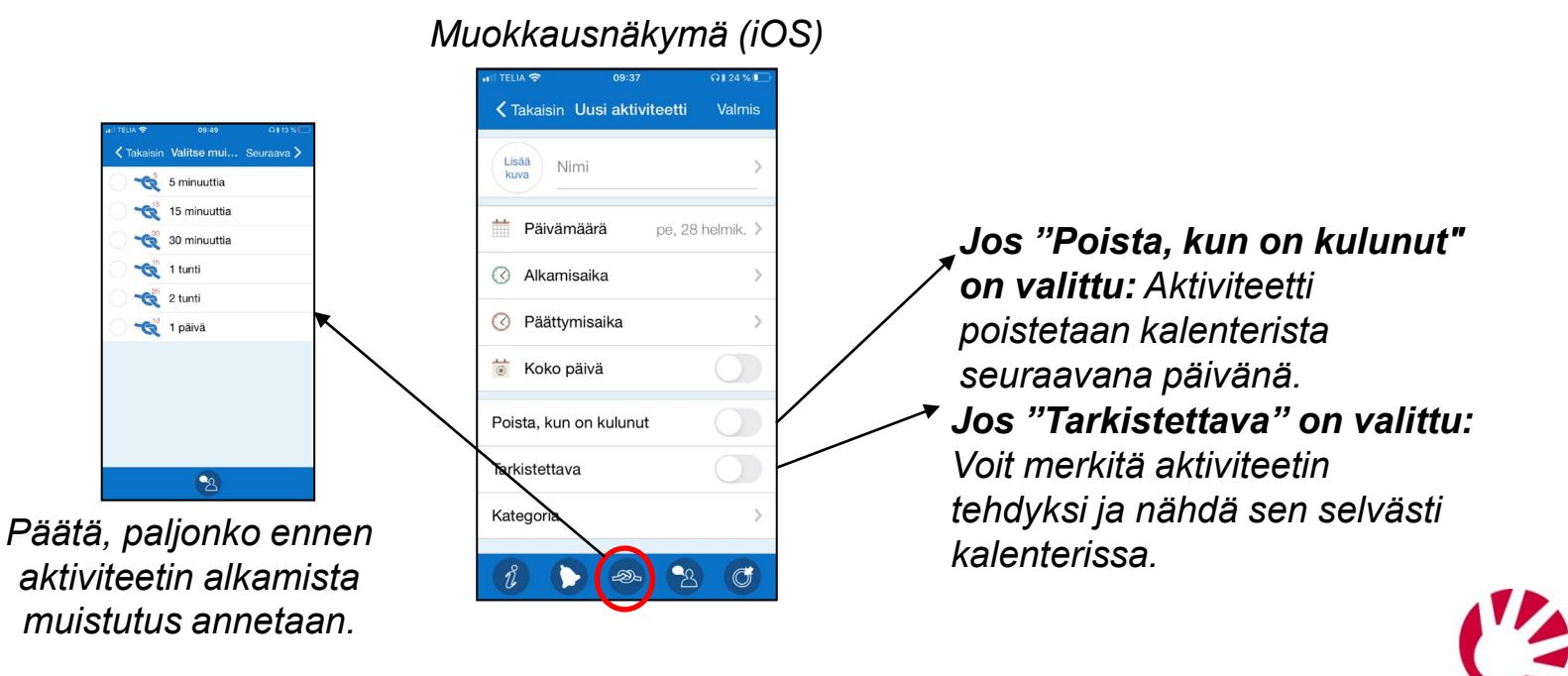

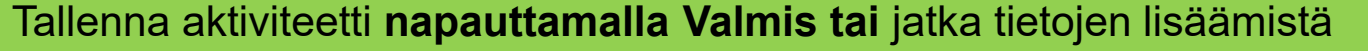

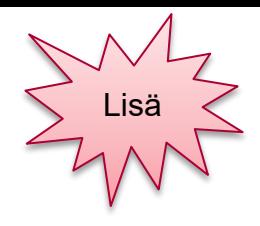

### Tarkistuslistan yhdistäminen aktiviteettiin

*Sivu 5 (5)*

- 12. Napauta $\left|\hat{u}\right|$
- 13. Valitse *Tietovalikosta Tarkistuslista.*
- 14. Valitse joko valmis tarkistuslista, jos sellainen on, tai luo uusi. Lisää tehtäviä yksi kerrallaan sekä kuvia ja tekstiä (valinnainen).

#### *Muokkausnäkymä (iOS)* **Toiminnon yhdistäminen くTakaisin Tietovalikko aktiviteettiin** K Takaisin Uusi aktiviteetti Valmis **<Takaisin Tarkistusluetteld** Ei lisätietoja • **Huomautus**: näyttää tekstiä Lisää Nimi <Takaisin Tarkistusluettelo kinza Uusi tarkistusluettel  $\frac{1}{1}$ Muistiinpano • **Tarkistuslista**: näyttää esimerkiksi <Takaisin Tarkistusluettelo Koulutus **E Päivämäärä** pe, 28 helmik. > Valitse oletuksesta ostoslistan  $\sqrt{}$  Tarkistusluettelo urheilujalkineet Pitää mielessä • **Äänimuistiinpano**: toistaa **@** Alkamisaika Äänimuistio shortsit tallennetun viestin **△ Päättymisaika** (b) Ajastin T-paita • **Ajastin**: näyttää ajastimen, joka Koko päivä käynnistetään aktiviteetista  $AR$  rintaliivit Kuva Poista, kun on kulunut • **Kuva**: näyttää valokuvan 烂 sukat  $\sum$  Linkki Tarkistettava  $\mathbf{B}$ pyyhe Kategori  $\bullet$  $\frac{1.848}{1000}$  trainingcard  $\mathbf{B}$  $\circledcirc$  $R$

Tallenna aktiviteetti **napauttamalla Valmis**

# Muokkaa aktiviteettia tai poista se

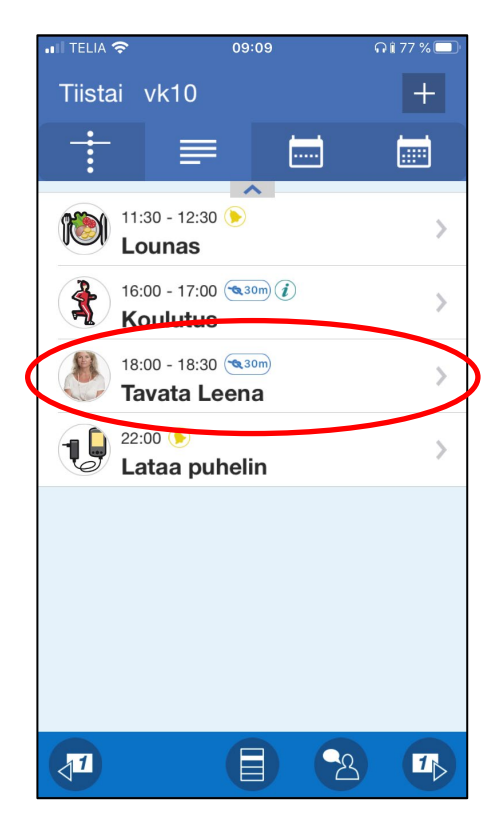

*Napauta aktiviteettia* 

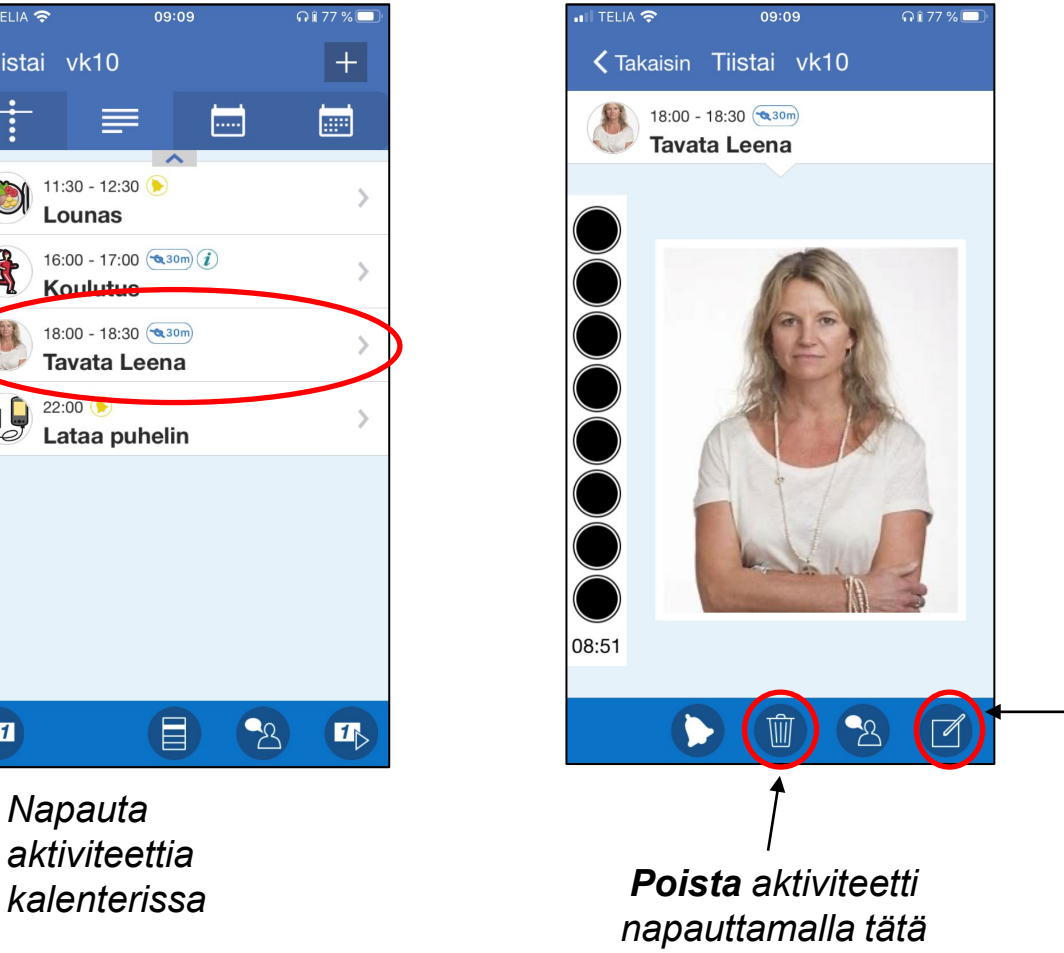

#### *Muokkausnäkymä (iOS)*

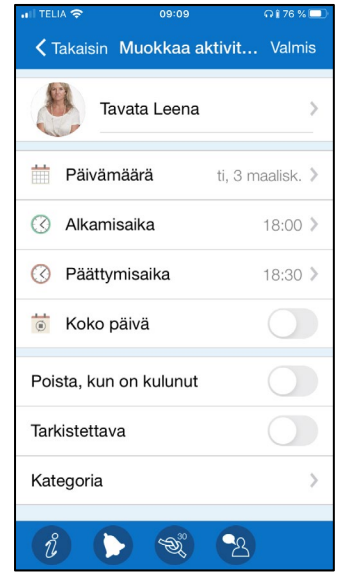

*Muokkaa aktiviteettia napauttamalla tätä. Muokkausnäkymä tulee näkyviin*

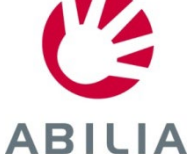